# arhalumen  $|\triangleleft$  apt

APT Programmer Programming Guide - Engineering APT-CV4-VWC-LN-CVO Casambi

## **Table of Contents**

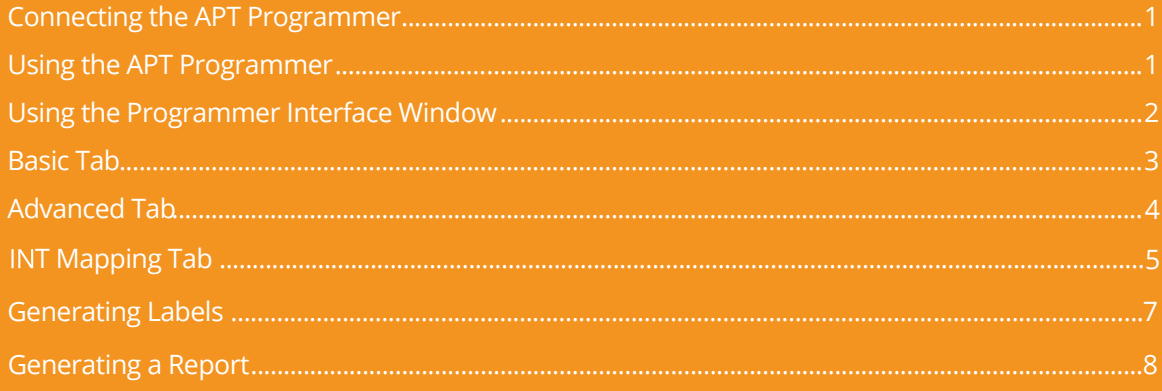

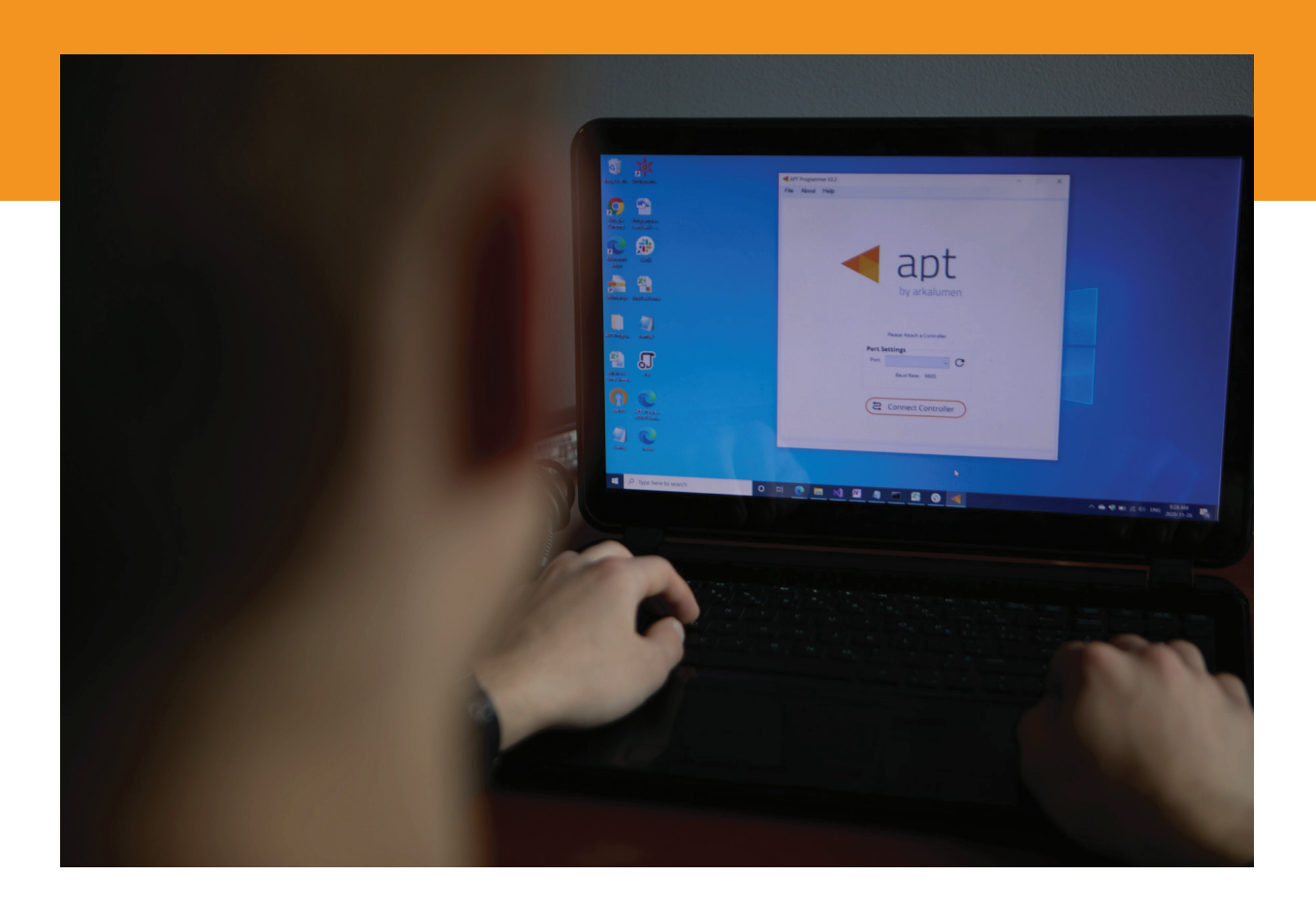

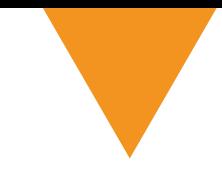

## **Connecting the APT Programmer**

**1** Connect the APT Programmer to the PC and controller as shown in Figure 1.

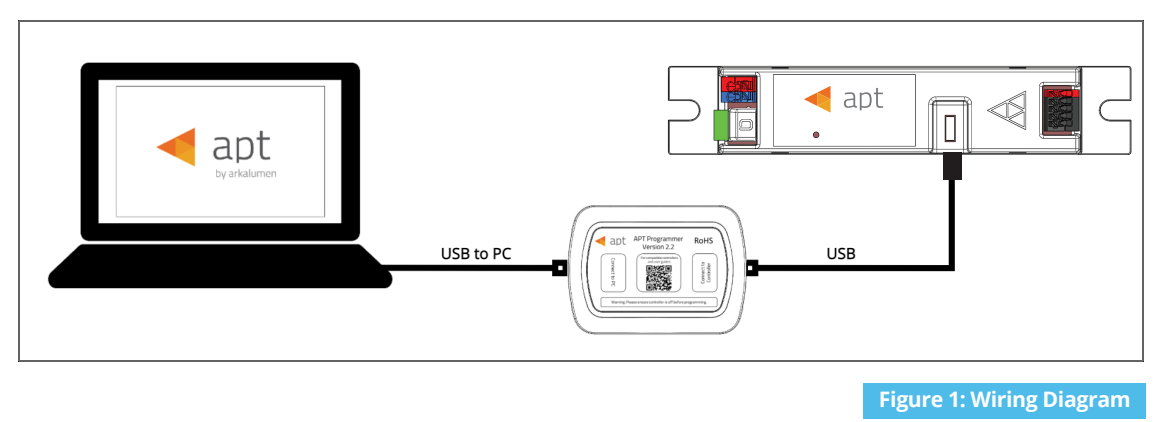

## **Using the APT Programmer**

#### **Installing the APT Programmer Interface**

- **1** Click on the provided link to download the **APT Programmer Interface** folder.
- 2 Open the folder **APT Programmer** . **Interface** on a Windows-based PC, and select the file **setup.exe**
- **3** Launch **setup.exe** to install the APT Programmer Interface. The APT Programmer Interface shortcut will be added to the Start Menu.

#### **Running the APT Programmer Interface**

- **1** Launch the APT Programmer Interface software by selecting the application, **APT Programmer Interface**, from the Start Menu. The Programmer Connect window (shown in Figure 2) will open.
- 2 Select the COM port to which the APT Programmer is connected from the **Port** drop-down menu. If a COM port is not visible, click the  $\mathbf C$  button until the correct port is visible.
- 3 Click **Connect Controller** to establish a connection. Once connected, the APT Programmer Interface window (shown in Figure 3) will open.

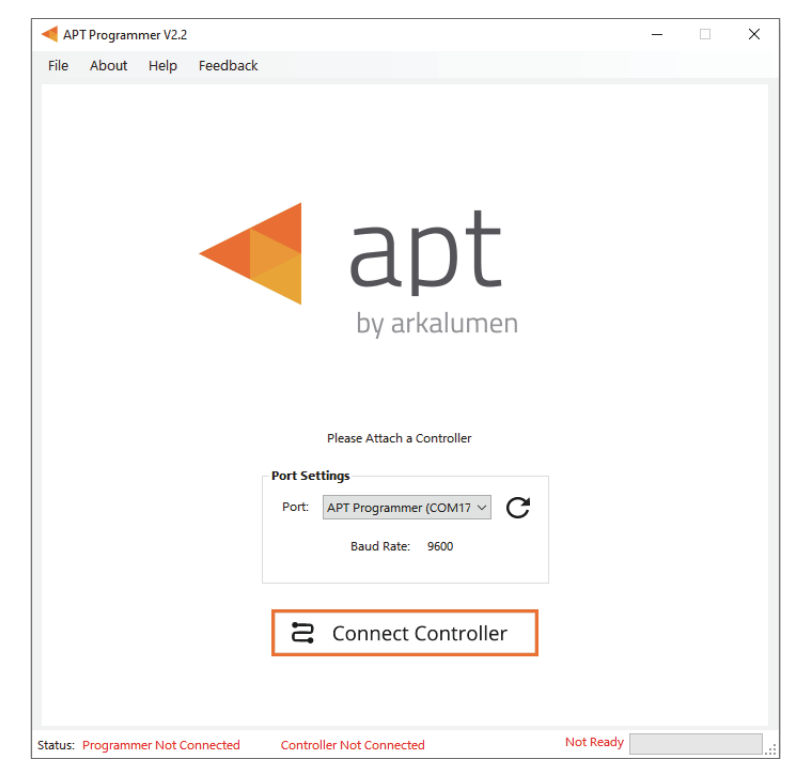

 **Figure 2: Programmer Connect window**

Note: Once connected, if the APT Programmer is not displayed in the port list, please run the CDM212364\_Setup file sent with the APT Programmer software to install the drivers.

## **Using the Programmer Interface Window**

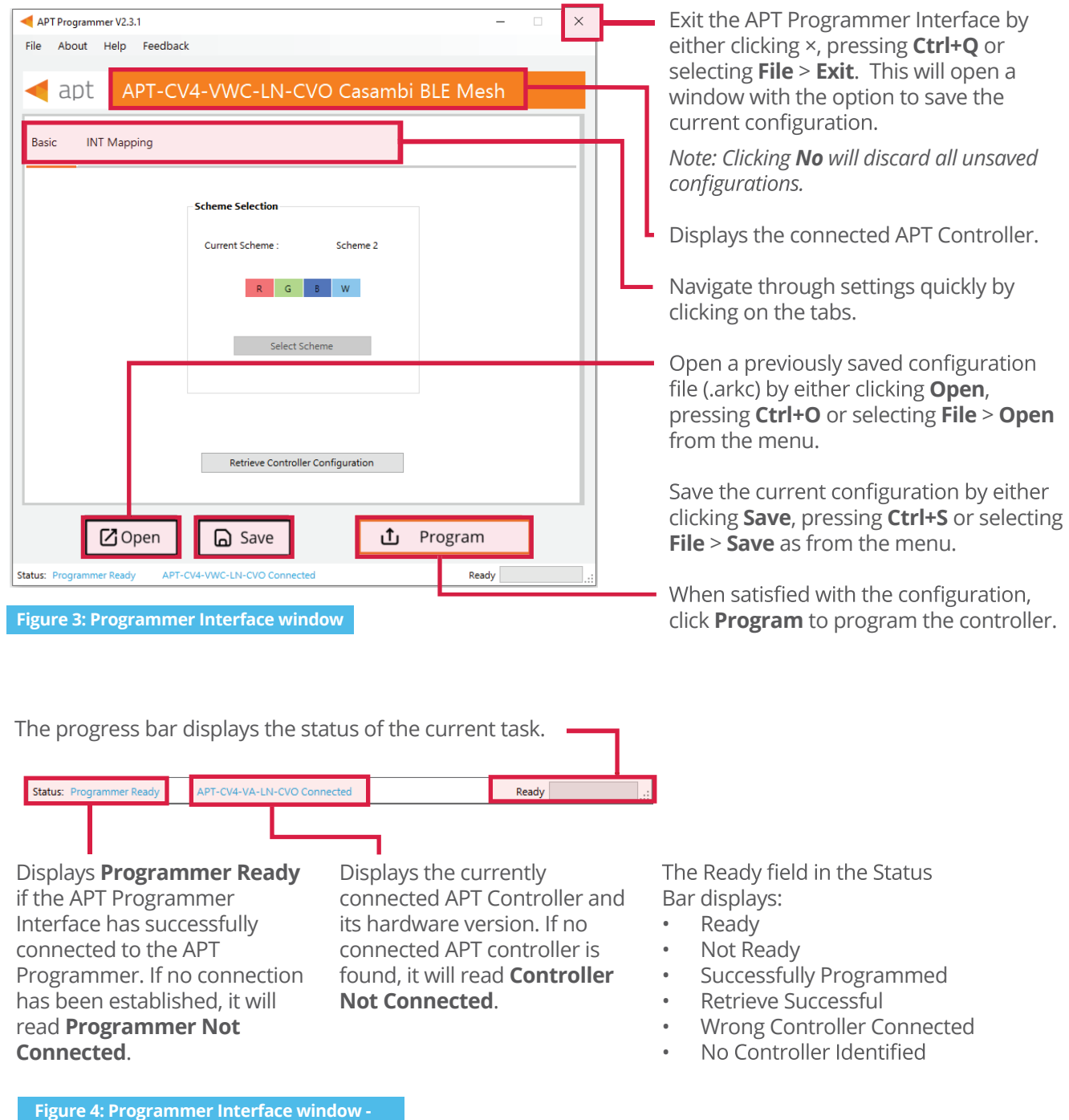

 **Status Bar at bottom of window of Fig 3** 

## **Basic Tab**

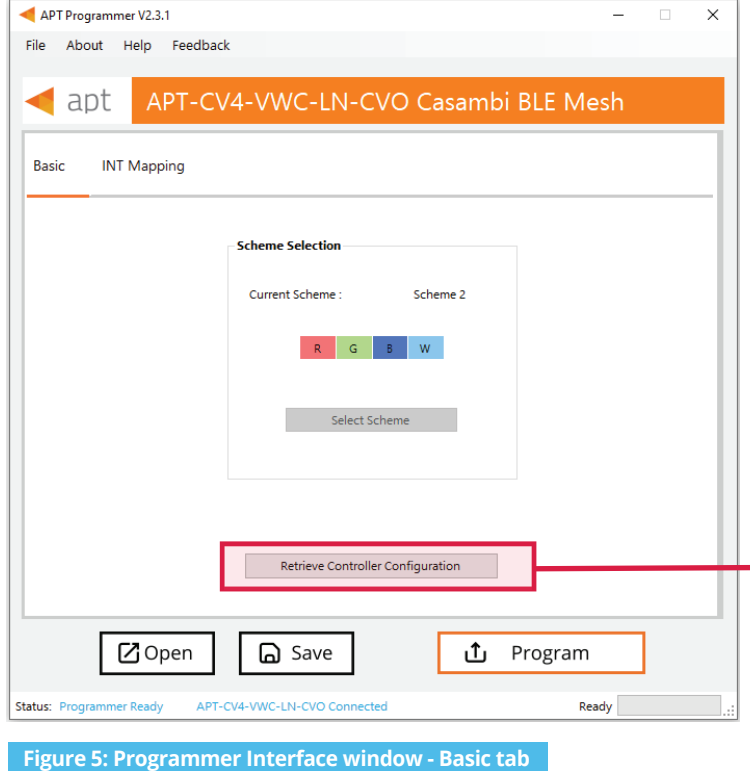

#### Click **Retrieve Controller Configuration** to view the currently programmed configurations of the connected controller. A separate window will open with the controller's configuration (shown in Figure 6).

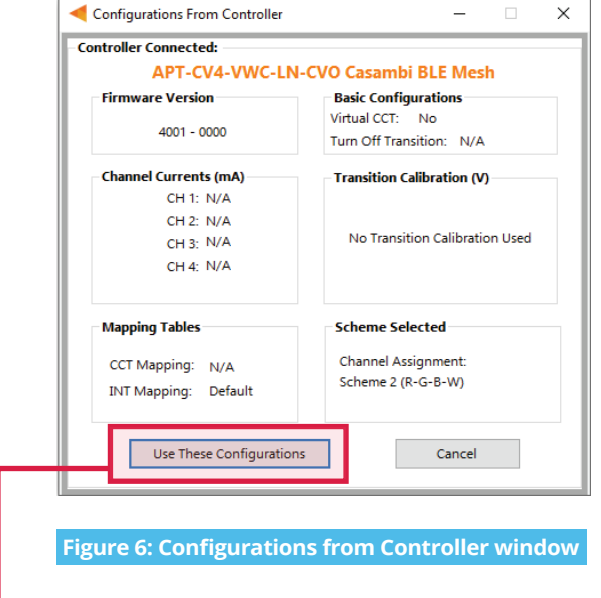

Click **Use These Configurations** to import the controller's current configuration into the APT Programmer Interface.

*Note: All APT Programmer Interface settings will be changed to the controller's current configuration.*

## **INT Mapping Tab**

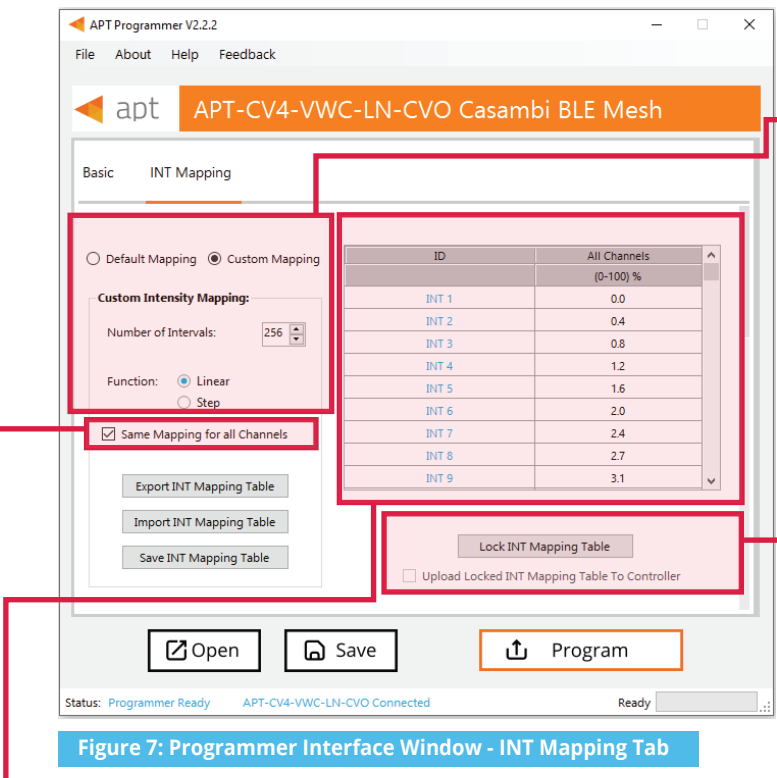

Displayed in the table, each INT value is mapped to a percentage ratio for the particular channel ranging from minimum (0%) to maximum (100%). Default mapping evenly spreads out 256 values along a linear curve in which all channels increase from 0% to 100%. Click the box to enable Default Mapping.

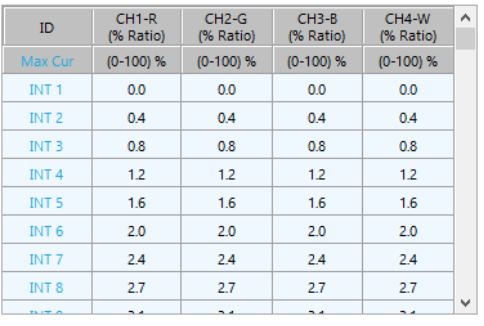

**Figure 8: INT Mapping Tab - Same Mapping for all Channels Unchecked**

*Figure 8 displays the INT Mapping table when the checkbox Same Mapping for all Channels is unchecked, allowing INT mapping for each Channel individually.*

#### **Uploading Intensity Mapping for Individual Channel control**

- Click the **Custom Mapping** button in the **INT Mapping** tab.  $\ddot{\text{o}}$
- 2 Enter the number of Intensity intervals, ranging from 2 to 256.
- 3 Select either **Linear** or **Step function.** Linear will create a INT mapping with linear transitions between each interval point. Step will create an INT mapping with step transitions between each interval point.

*Tip: Click the Same Mapping for All Channels box to make the INT mappings identical for all channels*.

Add the values into the table to enter a percentage ratio for all channels. 0

*Note: Reselecting Default Mapping will open a window with the option to save the current custom mappings.*

- Click **Lock INT Mapping Table** to prevent changes from being made to the mapping table.
- Click the **Upload Locked INT Mapping Table To Controller** box to upload the mapping table when clicking **Program**.
- Click **Unlock INT Mapping Table**, when the mapping table is locked, to make changes to the table.

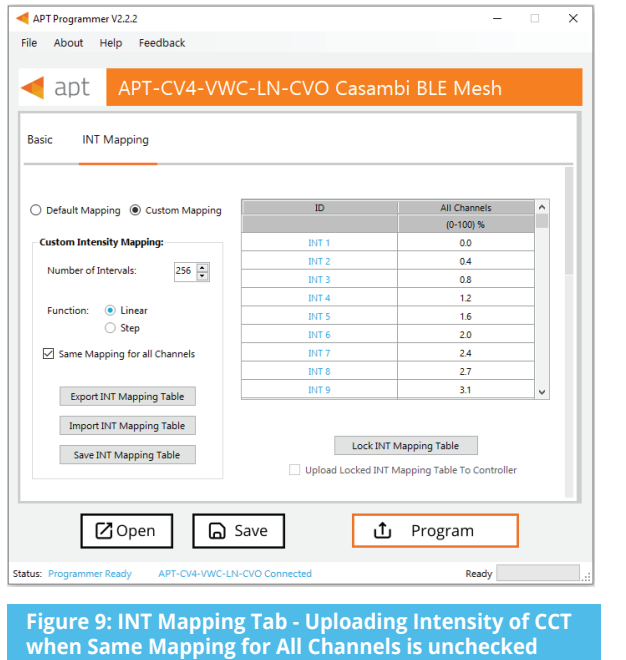

#### **Using Excel to Customize the INT mapping table**

- 1 Click **Export INT Mapping Table** to generate a spreadsheet containing the mapping table that is currently open.
- 2 Modify the mapping table directly in the spreadsheet without changing the formatting.
	- Save the spreadsheet (.xslx).

#### **Saving the INT mapping table**

- 1 Click **Save INT Mapping Table** to save the current mapping table.
- 2 Find a save location for the generated spreadsheet file (.xslx) containing the mapping table that is currently open.
- **3** Name and save the file in the desired location.

#### **Importing a previously saved INT mapping table**

- $\bf{0}$ Click **Import INT Mapping Table** to open a previously saved mapping table in the APT Programmer Interface.
- 2 Select a previously saved mapping table spreadsheet file (.xslx) in the file browser.
- Click **Open** in the file browser to import the file; if the spreadsheet is formatted correctly, it will be successfully imported. 3

*Tip: Scroll to the bottom of the window to see graphs (shown in Figures 10 & 11) of the current INT mapping configuration.*

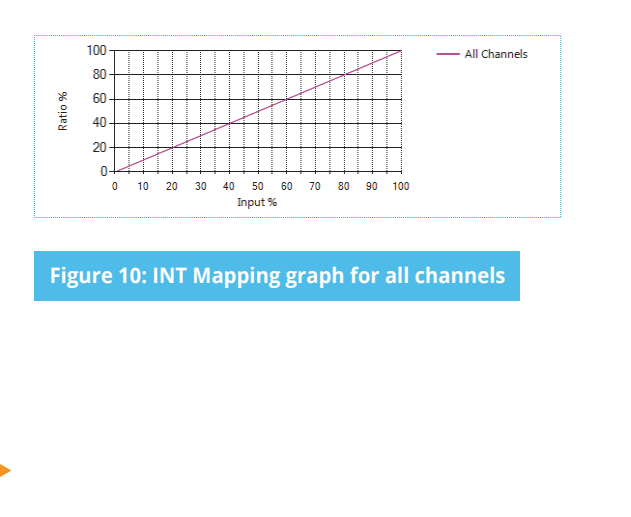

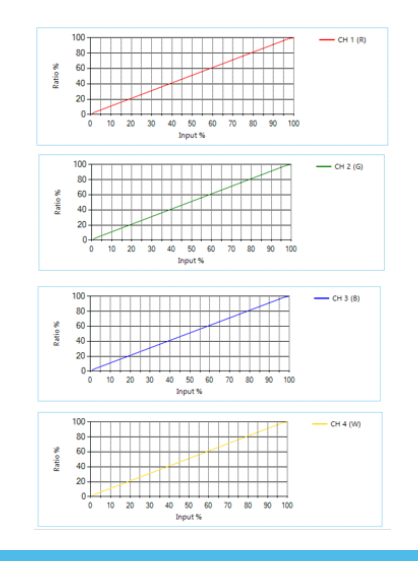

**Figure 11: INT Mapping graphs for each channel**

#### **Using Excel to Customize the mapping table**

- **1** Click **Export Mapping Table** to generate a spreadsheet containing the mapping table that is currently open.
- 2 Modify the mapping table directly in the spreadsheet, make sure all editable cells contain a value.
- **3** Save the spreadsheet (.xlsx).

#### **Saving the mapping table**

- **1** Click **Save Mapping Table** to save the current mapping table.
- 2 Find a save location for the generated spreadsheet file (.xlsx) containing the mapping table that is currently open.
- 8 Name and save the file to the desired location.

#### **Importing a previously saved mapping table**

- **1** Click **Import Mapping Table** to open a previously saved mapping table in the APT Programmer Interface.
- 2 Select a previously saved mapping table spreadsheet file (.xslx) in the file browser.
- 3 Click **Open** in the file browser, to import the file. If the spreadsheet is formatted correctly, it will be successfully imported otherwise an error message will be displayed and the file will not be imported.

## **Generating Labels**

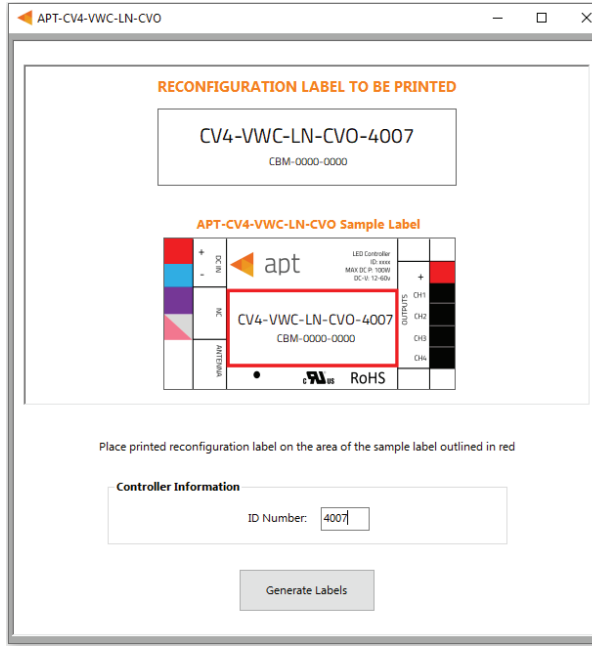

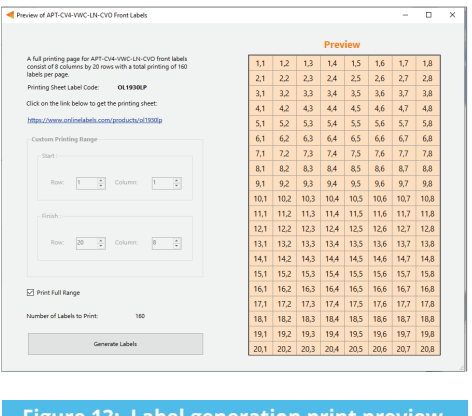

**Figure 13: Label generation print preview window**

**Figure 12: Label Generation window**

- $\ddot{\text{o}}$ Select **File > Generate Label** or press **Ctrl +L** to open the Label Generation window (shown in Figure 13).
- $\ddot{\textbf{c}}$ Input the 4-digit **ID Number** written on the original label (shown in Figure 12). The ID Number indicates the production build of the APT Controller.
- 2 Click **Generate Labels**.
- 4 Input the starting and finishing rows and columns that will fit on the back or front labels. The selected range is highlighted in blue (Figure 13).
- 6 Select **Print Full Range** to print the whole page.
- 6 Click **Generate Labels**, the default web browser will open and display a preview of the print.

*Note: Arkalumen recommends using Google Chrome and setting margins to None in the printing options*.

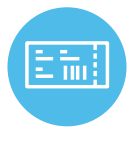

To obtain blank labels, contact Arkalumen or visit onlinelabels.com Labels: https://www.onlinelabels.com/products/ol1930lp When ordering, Arkalumen recommends selecting Weatherproof Polyester labels in a material suited for your printer.

## **Generating a Report**

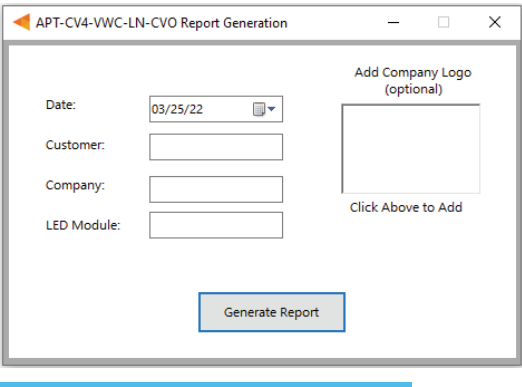

**Figure 14: Report Generation window**

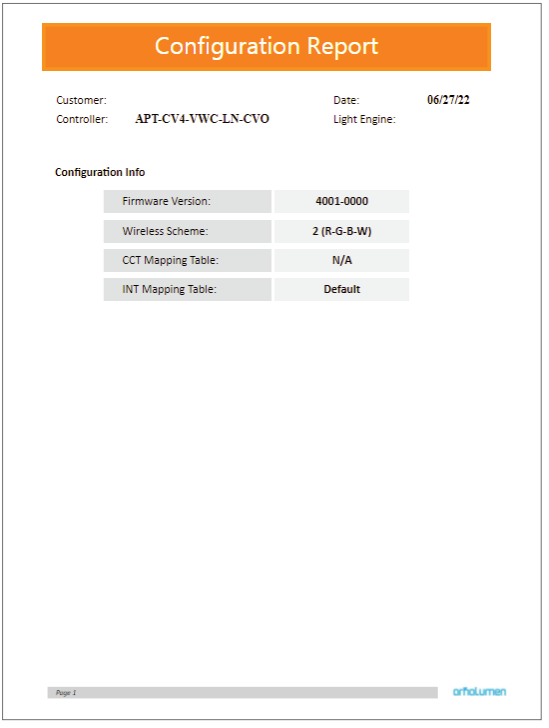

**Figure 15: Example of the first page of a generated report** 

If at any time you have comments or suggestions regarding the APT Programmer or APT Controller, please click on the **Feedback** tab in the top menu bar to submit information to our team. We appreciate all feedback and are committed to continuously improving our products. For immediate support, please contact the Arkalumen team at 1-877-856-5533 or email support@arkalumen.com

- 1 Select **File** > **Generate Report**, or press **Ctrl+R**, to open the Report Generation Window (shown in Figure 14).
- 2 Enter the **Date**, **Customer**, **Company**, and **Light Engine** part number to customize the report.
- 3 Click on the white box under **Add Company Logo** to include a logo in the report *(optional)*.
- 4 Select the desired logo (.jpg) in the file browser and click **Open** *(optional)*.
- **6** Click **Generate Report**, the default web browser will open and display a preview of the print (shown in Figure 15).

*Note: Arkalumen recommends using Google Chrome and setting margins to None in the printing options.* 

**Arkalumen** designs and manufactures intelligent LED controllers and custom LED modules for light fixture manufacturers in order to enable energy efficient and feature rich lighting solutions. For over 10 years, **Arkalumen** has focused on simple, flexible, cost effective solutions that allow highly differentiated fixtures to be launched in commercial, industrial, and residential markets. With 30+ patents, we have a history of driving innovation within the lighting industry and are proud to push the limits of what lighting in applications in education, healthcare, film and horticulture can be.

Proudly engineered and assembled in North America.

Visit Arkalumen.com to see our full product portfolio

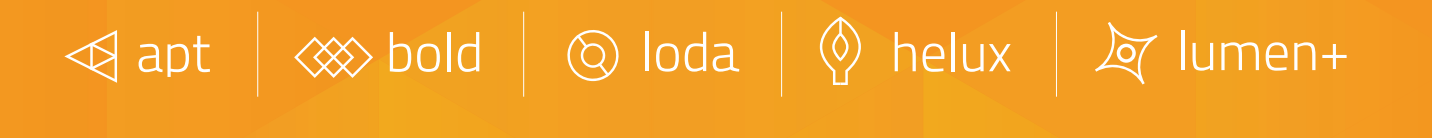

For any further support please contact Arkalumen support@arkalumen.com toll free at 1.877.865.5533

## arhalumen

#### Arkalumen.com

Rev: 1 Edited: September 13th 2022